### **This reference refers to WellSpan's Outlook that is accessed via a Start Menu or Icon on the Desktop.**

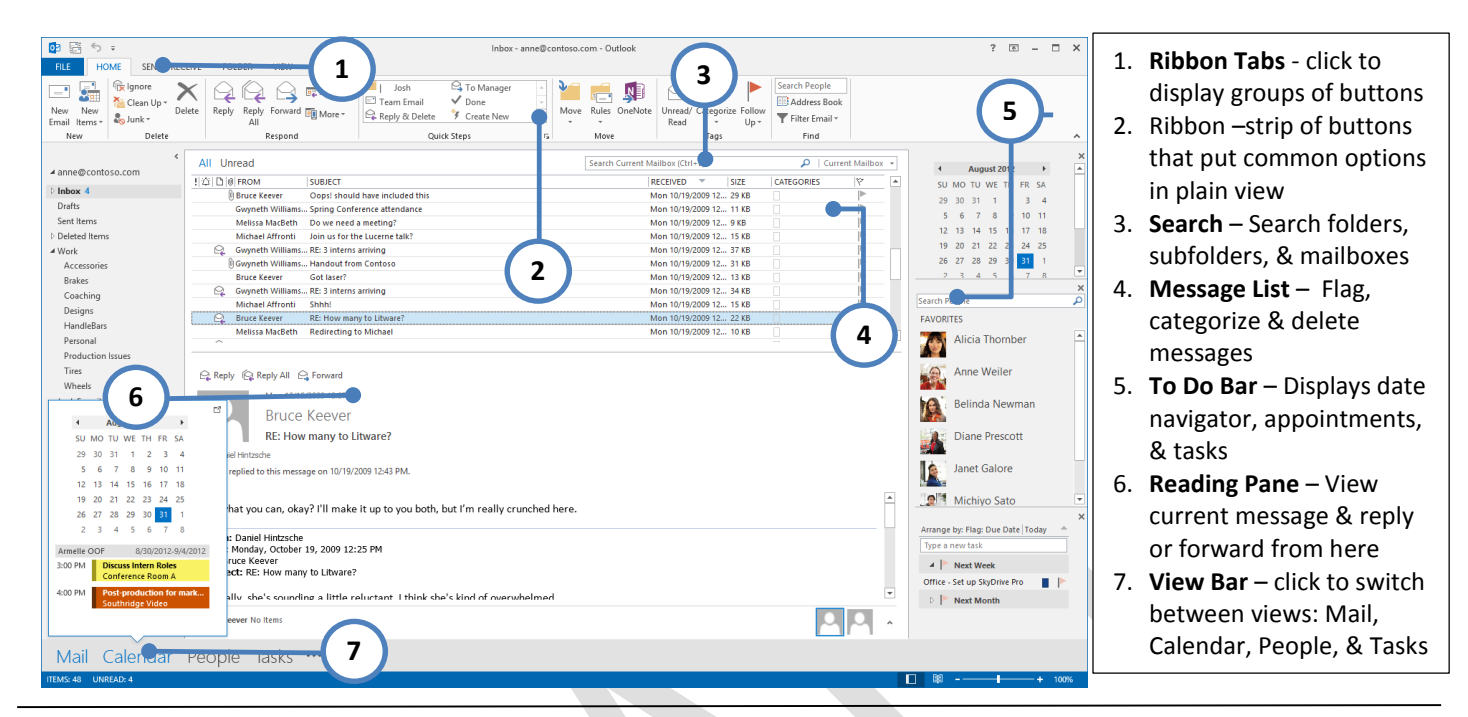

#### **View a Message**

- 1. Click to select the message in the message list
- 2. Message will appear in Reading Pane
- OR
- 1. Double click a message to display it in a separate window

#### **Create a new message**

- 1. Click **Mail** in view bar and click **New Email** in Ribbon
- 2. A **Message Form** appears
- 3. Add recipients, a subject and the body of the message
- 4. Click **Send** button

#### **Forward or reply to a message**

- 1. With original message in Reading Pane, click **Reply, Reply All** or **Forward** (on ribbon or in reading pane).
- 2. Complete **To** field (for forward), add message
- 3. Click **Send** button

NOTE: To remove recipients, click the name, and press Delete. To add a recipient, click in **To**, **Cc**, or **Bcc** box and add recipient.

#### **Work with Attachments**

- Add an attachment to a message:
	- 1. From the Message Form, click **Insert** Ribbon Tab
	- 2. Click **Attach File** button
	- 3. Browse to the file location and click **Insert**
- Open an attachment:
- 1. Double-click the attachment
- Save an attachment:
	- 1. Click attachment in Reading Pane or in open message; Attachments ribbon tab appears
	- 2. Click **Save As** in the ribbon
	- OR
	- 3. Right-click attachment; click **Save As**

#### **Create a signature**

- 1. Click **File** Ribbon Tab
- 2. Click **Options** in Backstage menu
- 3. Click **Mail** option
- 4. Click **Signatures…** button
- 5. Click **New** button
- 6. Name the signature
- 7. Type and apply options to a signature in the body field
- 8. Click **Save** button

To automatically apply a signature to every message you compose:

- 9. From the Create a Signature window, click **New messages** and **Replies/forwards** field and select the name of your signature
- 10. Click **OK** to apply changes

NOTE: Do not ever add stationary or images to your signature, this makes emails very large.

#### **Set Automatic Replies (Out of Office)**

1. Click **File** Ribbon Tab

To locate additional Outlook resources log in to LMS, click **Knowledge** tab and search **Microsoft** or **Office**.

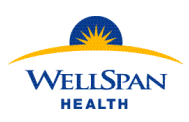

## Outlook Desktop 2013 Reference

- 2. Click **Automatic Replies (Out of Office)**
- 3. Select **Send automatic replies**
- 4. Check "**Send replies only during this time period**" and set a start and end time/date
- 5. Type the message(s) you'd like recipients inside and/or outside WellSpan to receive
- 6. Click **OK**

#### **Create a Distribution Group**

There are system groups; to see a list of those groups, click Address Book in the Home Ribbon Tab group; Click Address book field dropdown and select SYS-Distribution list.

#### To create a group:

- 1. Click **New Items** button in **Home** Ribbon Tab group
- 2. Point to **More Items…** Select **Contact Groups**
- 3. Type a name in **Name** field (this is the name you will type in the **To** field when messaging this group)
- 4. Click **Add Members… From Address Book** and search for and select desired members
- 5. Click **OK**
- 6. Click **Save & Close** in Ribbon

#### **Work with drafts**

A draft is a message that you are not ready to send. To save an unfinished message:

1. From Message Form, click  $\Box$  Save icon (upper right)

- To continue work on a draft message:
- 2. Click **Drafts** folder in folder list.
- 3. Click message (it displays in Reading Pane).
- 4. Continue working on message in reading pane and click **Send** when complete

To discard a draft you no longer need:

- 1. Click **Drafts** folder in folder list.
- 2. Click message (it displays in Reading Pane).
- 3. Click **Discard**.

#### **Set Inbox Rules**

Create rules to automate actions on messages. For example, create a rule to automatically move mail from a specific address to a folder or forward specific messages to a person or group.

- 1. To create a rule based on a message in the Message List, right click the message; point to **Rules**
- 2. Select one of the criteria options and complete the rule as directed on screen and click **Save**
- 3. OR
- 4. Click **Create Rule…**; follow the on-screen instructions; and click **Save**.

You can also manage existing rules and create rules by clicking **Rules** in the **Home** ribbon and clicking **Manage Rules & Alerts…**

#### **Delete Messages**

To delete a single message:

- Point to message in message list, click  $\times$  Delete (far right of message list)
- OR
- Right click message and click **Delete**
- OR
- From **Home** Ribbon, click message to select it and click **Delete** in ribbon

To delete multiple messages:

- 1. Multi-select messages in a continuous list: Click the first message and then SHIFT+Click last message
- OR
- 2. Multi-select a non-continuous list: Click the first message and then CTRL+Click each additional message
- 3. Follow one of the Delete options under (To Delete a Single Message)

#### View Deleted Messages:

Click **Deleted Items** folder

NOTE: If messages have been deleted from the **Deleted Items** folder, they can still be accessed: Select the **Deleted Items** folder; Click **Folder** Ribbon Tab; Click **Recover Deleted Items** in Ribbon

#### **Mailbox Views**

Click the **View** Ribbon Tab to display options to change how your Outlook window is viewed. Some examples are how the Folder Pane, Reading Pane and To-Do Bar appear on the window.

You have the option to view messages in conversations – this groups emails with the same subject.

NOTE: Changes you make to your view may impact what options you have for managing items in Outlook.

# Outlook Desktop 2013 Reference Sheet Created: October, 2013

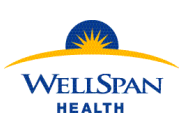

Wellspan Organizational Learning & Development

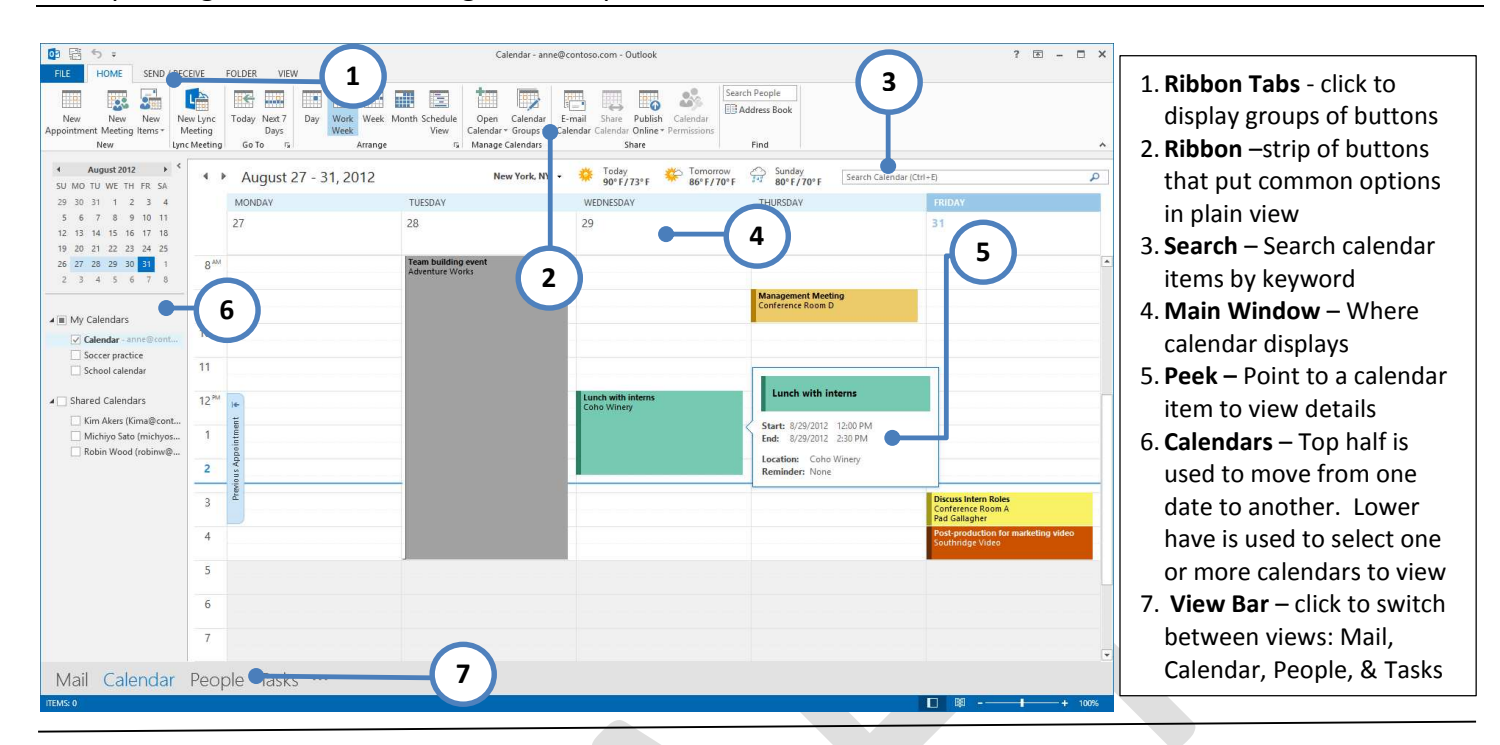

#### **Views and Navigation**

You can customize how your calendar appears by clicking the **View** Ribbon Tab and selecting the desired options (Daily Task List, Folder Pane, etc.). Some view options also display on the **Home** Ribbon Tab.

Navigate the calendar using the monthly calendars located in the upper left (#6 above). Click the arrows on either side of the current month to change months and click a specific date to change the main window to that date.

You can also change the dates displayed in the main window using  $\blacksquare$  icons in upper left of main window.

To quickly advance to a date that you cannot see on the Calendar; double click in the **Go To** section of the **Home** ribbon; Type the desired date in the **Date** field; Click **OK**.

To quickly return to today, click **Today** in the **Home** ribbon.

#### **Create an appointment**

Appointments are activities that you schedule in your calendar that don't involve inviting other people or rooms.

- 1. In **Calendar** view, click **New Appointment**.
- OR
- 2. Right-click a time block in the Main Window and click **New Appointment**.
- 3. Appointment Form appears; complete the field details and click **Save & Close** in Ribbon.

#### **Schedule a meeting**

In Outlook, a meeting includes other people and can include rooms. You'll get responses to your meeting requests in your Inbox.

- 1. In **Calendar** view, click **New Meeting**.
- 2. A **New Meeting Request** appears.
- 3. Complete the field details and click **Send** OR
- 1. Right-click a time block in the Main Window and click **New Meeting Request**.
- 2. **New Meeting Request** appears; complete the field details and click **Send**.

NOTE: From the **New Meeting Request** window you can click **Scheduling Assistant** in the **Meeting** Ribbon Tab to view attendees' calendars and select an ideal meeting date/time.

#### **Change your Response to a Meeting**

- 1. Double click the meeting open it
- 2. Click the new desired response in Ribbon (Accept, Tentative, Decline)
- 3. Select the desired option to Edit the Response or Send the Response.

NOTE: Selecting Edit will allow you to add a note to the notification that the owner will receive regarding your response. Clicking Send will notify the owner of the meeting, but will not allow you to add a note. It is not recommended that select the Do Not Send a Response option as this will not

To locate additional Outlook resources log in to LMS, click **Knowledge** tab and search **Microsoft** or **Office**.

notify the owner of your intent to attend or not attend and you will not get future meeting updates.

#### **To Edit an Appointment/Meeting that you own**

- 1. Double click the event to open it
- 2. Make the desired changes
- **3.** For a meeting, click **Send** an updated message will be sent to all attendees; for an appointment, **click Save & Close**

#### **Edit an Appointment/Meeting that you do not own**

When editing a meeting that you do not own, changes will not be sent to attendees – use this feature to add notes to your copy of the meeting.

- 1. Double click the event to open it
- 2. Make the desired changes
- 3. Click Save & Close –.

#### **Print a Calendar**

- 1. Display the calendar and time period you wish to print.
- 2. Click File Ribbon Tab
- 3. Click Print
- 4. Change the settings as desired
- 5. Click Print

NOTE: You can only print one calendar at a time.

#### **Email your Calendar**

If you receive a request to send your available times to someone, you can email your calendar with availability.

- **1.** From **Calendar** view, **Home** Ribbon Tab, **click E-mail Calendar**
- 2. Select desired options
- 3. Click **OK**
- 4. Complete the **To…** and subject fields
- 5. Edit the message if desired
- 6. Click **Send**

#### **Share your Calendar**

- 1. From the **Calendar** view, click the Home Ribbon Tab
- 2. Click **Calendar Permissions**
- 3. Click **Permissions** tab
- 4. Click **Add**… button and search for person(s) you wish to share calendar with
- 5. Click **OK**
- 6. User will receive default permission (listed in Permission Level field)
- 7. Click **Apply** and then **OK**

To change permission level for a person:

- 1. Highlight name in list of shared users
- 2. Click **Permission Level** and choose desired level (or make custom selections in Read, Write, Delete, Other)
- 3. Click **Apply** and then **OK**
- OR

Follow these steps to send a message to another user notifying them that you shared your calendar and/or requesting that they share their calendar with you):

- 1. From **Home** Ribbon, click Share Calendar
- 2. Complete the **To…** field with the person(s) with whom you wish to share your calendar and/or request that they share their calendar.
- 3. Check the "**Request permission to view recipient's Calendar**" checkbox, if desired
- 4. Leave the "**Allow recipient to view your Calendar**" checked, if desired
- 5. Recipient will have the default sharing permissions, to edit, follow steps in Share your Calendar – To change permission level for person.
- 6. Click **Send**

#### **View a Shared Calendar**

To display a shared calendar for the first time:

- 1. From the **Calendar** view; **Home** Ribbon Tab
- 2. Click Open Calendar and select **Open Shared Calendar**
- 3. Select **Add Calendar… Open Shared Calendar**
- 4. Type name of user's calendar you wish to view (last, first) or click Name button and search for user; highlight user's name
- 5. Click **OK**
- 6. Calendar will appear in Calendars list.
- After adding the shared calendar the first time:
- 1. Click the calendar name checkbox in the Calendars section (#6 above)
- 2. To hide it uncheck the calendar in Calendars section OR click  $\boldsymbol{\times}$  behind the calendar name in main window.

NOTE: When viewing multiple calendars, by default they show side by side. To combine calendars into one (each of a different color), click  $\blacklozenge$  next to the calendar name in the Main Window. To return them to side by side, click the  $\blacktriangleright$ icon.

#### **Calendar Options**

In Calendar Options you can change things such as work hours, the first day of the week, reminder defaults, and other settings.

- 1. Click **File** Ribbon Tab
- 2. Click **Options** in left menu
- 3. Click **Calendar** in Outlook Options window
- 4. Change settings as desired
- 5. Click **OK**